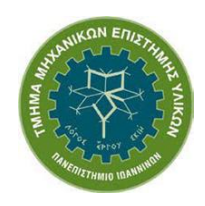

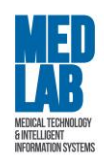

# **"Σχεδιασμός Χημικών Βιομηχανιών και**

# **Διεργασιών (ETY 608)"**

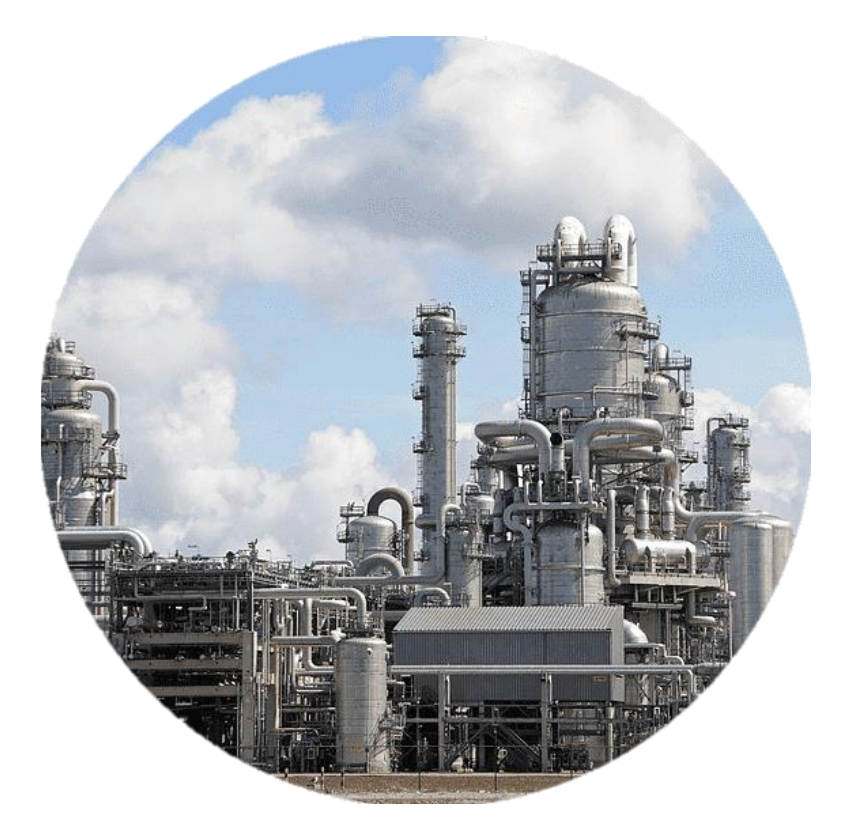

# **Φυλλάδιο εργαστηριακών ασκήσεων με χρήση του προγράμματος DWSIM – Open Source Process Simulator**

**Διδάσκων:** Καθ. Δημήτριος Ι. Φωτιάδης

**Βοηθοί εργαστηρίου:** Δάφνη Κατσαρού, Κώστας Μαυρόκοτας

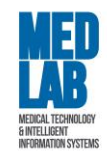

# **Πίνακας Περιεχομένων**

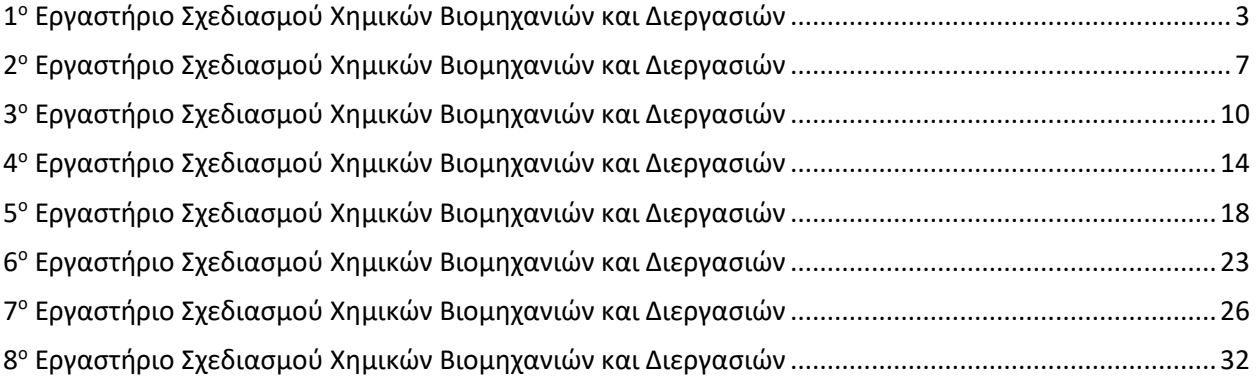

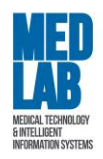

# <span id="page-2-0"></span>**Τίτλος:** "Εισαγωγή σε βασικές έννοιες - Τυπικός διαχωρισμός υγρής και αέριας φάσης από αντιδραστήρια"

Θα προσομοιώσουμε μια απλή διαδικασία διαχωρισμού υγρού από ατμό χρησιμοποιώντας 3 μονάδες.

Ανοίγουμε το πρόγραμμα **DWSIM**.

- 1. Δημιουργούμε μια νέα προσομοίωση: **Create new Simulation**. Στην οθόνη μας εμφανίζεται το **Configure Simulation**. Μέσω αυτού, ο χρήστης μπορεί να ορίσει:
	- Tα στοιχεία αντιδραστήρια της προσομοίωσης (**«Compounds»**).
	- Tο πακέτο που εμπεριέχει τις εξισώσεις υπολογισμού των θερμοδυναμικών ιδιοτήτων της μοντελοποίησής μας (**«Basis»**).
	- Tις μονάδες μέτρησης του συστήματος (**«Units System»**).
- 2. Από την καρτέλα «**Compounds»** προσθέτουμε τα παρακάτω στοιχεία (αντιδραστήρια) για την προσομοίωσή μας:
	- Methane (ChemSep Database)
	- Ethane (ChemSep Database)
	- Propane (ChemSep Database)
	- Isobutene (ChemSep Database)
	- N-Hexane (ChemSep Database)
- 3. Η καρτέλα «**Basis»** περιέχει όλες τις απαραίτητες μεθόδους και σχέσεις για να υπολογίσουμε την θερμοδυναμική ισορροπία και τις ιδιότητες του μίγματος κατά τη διάρκεια της διαδικασίας μοντελοποίησης. Λόγω του ότι το σύστημα που θέλουμε να μοντελοποιήσουμε περιέχει μόνο υδρογονάνθρακες, επιλέγουμε την εξίσωση *Peng-Robinson (PR)*.

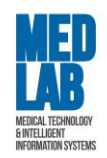

- 4. Πηγαίνουμε στην καρτέλα «**Units System»** και επιλέγουμε το σύστημα μονάδων το σύστημα *CGS*.
- 5. Τέλος πατάμε **Close** και μεταφερόμαστε στον χώρο εργασίας της προσομοίωσης.

Από την καρτέλα **«Object Palette»** προσθέτουμε μια ροή υλικού (material stream). Το Material stream αντιπροσωπεύει τις εισροές και τις εκροές της διαδικασίας προσομοίωσης. Για να προσθέσουμε μια ροή (ή αλλιώς ένα ρεύμα) στον χώρο εργασίας (flowsheet) επιλέγουμε το σύμβολο Material stream και το σέρνουμε στο κέντρο.

- 6. Επιλέγοντας το Material stream (MSTR-000), εμφανίζεται το MSTR-000 Edit Composition και εισάγουμε τις εξής αναλογίες για τα αντιδραστήρια της προσομοίωσης:
	- $\blacksquare$  Methane = 0.2
	- $\blacksquare$  Ethane = 0.2
	- $\blacksquare$  Propane = 0.2
	- Isobutene = 0.2
	- $\blacksquare$  N-Hexane = 0.2

**Προσοχή:** Το άθροισμα των αναλογιών πρέπει να ισούται με 1 (ισοζύγιο).

Μόλις εισάγουμε τα στοιχεία, πατάμε **Apply** και κλείνουμε την καρτέλα*.*

- 7. Έπειτα μέσω της καρτέλας **«Properties»** εισάγουμε τις ακόλουθες τιμές:
	- **•** Temperature =  $36^{\circ}$ C
	- Pressure = 2 atm
	- Mass flow rate =  $10000 \text{ g/s}$

To DWSIM θα υπολογίσει τη διανομή των ενώσεων και τις ιδιότητες του μίγματος.

8. Θα χρησιμοποιήσουμε έναν σωλήνα εκκένωσης (**Separator Vessel)** για να διαχωρίσουμε τον ατμό από το υγρό στην είσοδο. Για να προσθέσουμε έναν **Separator Vessel** στον χώρο εργασίας επιλέγουμε το αντίστοιχο σύμβολο από την καρτέλα **«Object Palette»** και το

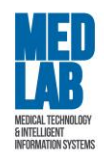

σέρνουμε στο κέντρο. Επιστρέφουμε στο **Separator Vessel** και εισάγουμε τα εξής στοιχεία μέσω του **«Connections»**:

- $\blacksquare$  Inlet Stream  $1 = \text{MSTR-000}$
- Liquid Outlet = Liquid
- Vapor Outlet = Vapor

Με το ποντίκι πάνω στο Vapor βλέπουμε ότι από τα 10000 g/s μίγματος έχουμε 8598.47 g/s mass flow ατμού (Vapor stream) και 1401.53 g/s mass flow υγρού (Liquid stream).

- 9. Στο σημείο αυτό θα προσθέσουμε μια φυγοκεντρική αντλία **(Pump)** από την καρτέλα **«Object Palette»** για να αυξήσουμε την πίεση του υγρού στην έξοδο στις 10 atm (το συνδέω με το Liquid) με τις εξής παραμέτρους:
	- $\blacksquare$  Delta P = 10 atm
	- Inlet Stream = Liquid
	- Outlet Stream = Liquid\_2

Η αντλία ωστόσο χρειάζεται ενέργεια για να αποθηκεύσει το ποσό ενέργειας που κατανάλωσε ώστε να αυξηθεί η πίεση στο ρεύμα υγρού. Η ενέργεια αυτή είναι η θερμότητα. Για να προσθέσουμε μια ροή ενέργειας επιλέγουμε το **Energy stream** και το σέρνουμε κάτω από την αντλία **(Pump)**. Από την καρτέλα **«Appearance»** μετονομάζουμε την ροή ενέργειας σε **Pump\_power** και την ενώνουμε με την αντλία επιλέγοντάς την και θέτοντας:

- Energy Stream = Pump\_power
- 10. Τέλος, θα προσθέσουμε έναν συμπυκνωτή **(Adiabatic Compressor)** από την καρτέλα **«Object Palette»** για να αυξήσουμε την πίεση του ατμού στο ρεύμα ατμού από τις 2 atm στις 25 atm (το συνδέω με το Vapor) με τις εξής παραμέτρους:
	- Delta P = 25 atm
	- Inlet Stream = Vapor
	- Outlet Stream = Vapor\_2

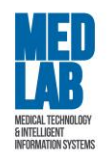

Όπως και πριν εισάγουμε μια ροή ενέργειας με όνομα **Comp\_power** και θέτουμε:

▪ Energy Stream = Comp\_power

Το αποτέλεσμα είναι ο ατμός να θερμανθεί εξαιτίας της αύξησης της πίεσης.

Παρατηρήστε τα αποτελέσματα στην έξοδο Liquid\_2, Vapor\_2.

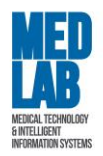

## <span id="page-6-0"></span>**Τίτλος:** "Μοριακή μίξη και διαχωρισμός της αιθανόλης από το νερό"

Θα προσομοιώσουμε μια διαδικασία μοριακής μίξης και διαχωρισμού νερού-αιθανόλης. Ανοίγουμε το πρόγραμμα **DWSIM**.

Ορισμός αρχικών συνθηκών προσομοίωσης και ρευμάτων ροής νερού και αιθανόλης.

- 1. Δημιουργούμε μια νέα προσομοίωση και ορίζουμε τα εξής:
	- **Compounds**:
		- o Water (H20), Database DWSIM
		- o Ethanol (C2H5OH), Database DWSIM
	- **Basis**: Peng Robinson (PR)
	- **Units system**: CGS system
- 2. Εισάγουμε **«Material Stream»** και μετονομάζουμε την μονάδα σε **«Water\_inlet»**. Πηγαίνουμε στην υπό-καρτέλα **«Composition»** και εισάγουμε τα ισοζύγια:
	- $\blacksquare$  Water = 1
	- $\bullet$  Ethanol = 0

και πατάμε **Apply**.

Επιστρέφουμε στην υπό-καρτέλα **«Properties»** και ορίζουμε τις εξής συνθήκες:

- $\blacksquare$  Temperature = 25 °C
- Pressure = 1 atm
- Molar flow rate = 50 mol/s
- 3. Εισάγουμε ακόμη ένα **«Material Stream»** και μετονομάζουμε την μονάδα σε **«Ethanol\_inlet»**. Πηγαίνουμε στην υπό-καρτέλα «**Composition»** και εισάγουμε τα ισοζύγια:
	- Water =  $0$

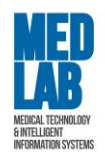

 $\blacksquare$  Ethanol = 1

και πατάμε **Apply**.

Επιστρέφουμε στην υπό-καρτέλα **«Properties»** και ορίζουμε τις εξής συνθήκες:

- **•** Temperature =  $25 °C$
- Pressure = 1 atm
- Molar flow rate = 50 mol/s
- 4. Εισάγουμε έναν **«Mixer»** από την καρτέλα **«Object Palette»** και θέτουμε:
	- $\blacksquare$  Inlet Stream 1 = Water inlet
	- **•** Inlet Stream 2 = Ethanol inlet
	- Connected to (outlet) = Mix\_outlet
- 5. Σε αυτό το βήμα θα εισάγουμε έναν πίνακα ιδιοτήτων. Στην γραμμή εργασιών του DWSIM επιλέγουμε από τα εικονίδια το **«Master Property Table»**. Επιλέγοντας τον πίνακα, στο πεδίο **«Objects to show»**, επιλέγουμε να εμφανίσουμε τις ροές αλλάζοντας από **False** σε **True** τις παρακάτω ροές:
	- Water\_inlet,
	- **Ethanol** inlet,
	- Mix\_outlet,
- 6. Στη συνέχεια, πατώντας διπλό κλικ στον πίνακα εμφανίζεται στην αριστερή πλευρά της οθόνης η καρτέλα **«Properties»**. Για κάθε ροή αλλάζοντας από **False** σε **True** επιλέγουμε τα παρακάτω:
	- Temperature
	- Pressure
	- Mass Flow
	- Molar Flow
	- Volumetric Flow

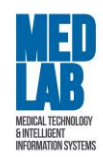

- 7. Πηγαίνουμε στην καρτέλα **«Spreadsheet»** του βασικού χώρου εργασίας για να διεξάγουμε υπολογισμούς. Πηγαίνουμε στο κελί C5, με δεξί κλικ επιλέγουμε **«Import Value from flowsheet».** Στο αναδυόμενο παράθυρο από την στήλη **Type** επιλέγουμε το **Material Stream**, ύστερα από την στήλη **Object** επιλέγουμε την ροή **«Water\_inlet»** και εμφανίζουμε την παράμετρο **«Mass Flow»**. Ονομάζουμε την τιμή w-mass. Επαναλαμβάνουμε την ίδια διαδικασία για το **«Εthanol\_inlet»** στο κελί C6 και ονομάζουμε την τιμή e-mass. Υπολογίζουμε το άθροισμα (=C5+C6) στο κελί C7. Βεβαιωνόμαστε ότι το άθροισμα των δύο mass flows ισούται με το mass flow που αναγράφεται στην έξοδο του **«Μix\_outlet»**. Το επιβεβαιώνουμε και από τον **«Master Property Table»**. Το ίδιο παρατηρείστε και για το **«Molar Flow»**.
- 8. Επιλέγουμε **«Results** -> **Build Report»** και στη συνέχεια **«Material Streams»** και **«Mixers»** συμπεριλαμβάνουμε τα τελικά αποτελέσματα της μελέτης. Επιλέγουμε να εμφανίσουμε **«Conditions», «Molar Composition»** και **«Mixture Properties»**. Τέλος, πατάμε **«Save Data»** και αποθηκεύουμε το **«Extended report»** σε **.txt** μορφή.
- 9. Εισάγουμε έναν **«Splitter»** με τις ακόλουθες επιλογές:
	- Inlet Stream = Mix\_outlet
	- Outlet Stream 1 = Mash
	- Outlet Stream 2 = Reject
	- Operation Mode (Split Ratios/Stream) = Stream Mass Flow Spec
	- Stream 1 Flow Spec = 700 g/s (ενδεικτικά ή ότι θέλουμε)

Παρατηρείστε την ροή εξόδου **«Mash»**.

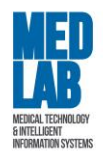

<span id="page-9-0"></span>**Τίτλος:** "Διαχωρισμός υγρής και αέριας φάσης, διαχωρισμός φάσεων και ενσωμάτωση μονάδας ανακύκλωσης"

- 1. Ανοίγουμε το πρόγραμμα **DWSIM** και από την επιλογή **File -> Open** εισάγουμε το αρχείο της πρώτης εργαστηριακής άσκησης (με κατάληξη .dwxml).
- 2. Θα επιστρέψουμε ένα μέρος του αερίου στο σωλήνα. Για να χωρίσουμε το αέριο ρεύμα σε δύο θα τοποθετήσουμε την μονάδα **«Splitter»** με σκοπό το ένα από αυτά να επιστρέψει στην μονάδα διαχωρισμού.
	- Inlet Stream = Vapor\_2
	- Outlet Stream 1 = Ret\_Vapor
	- Outlet Stream 2 = Out\_Vapor

Από την υπό-καρτέλα **«Parameters»** ορίζουμε τις εξής αναλογίες:

- (Split Ratio) Out\_Vapor = 0.95
- (Split Ratio) Ret\_Vapor = 0.05

Τι παρατηρείτε όσον αφορά τα molar flow rates?

- 3. Εισάγουμε την μονάδα **«Recycle»** και θέτουμε τα εξής:
	- Inlet Stream = Ret\_Vapor
	- **•** Outlet Stream = Ret\_Vapor\_Recycle
	- **■** Mass flow rate =  $10 g/s$
	- Temperature = 0°C
	- Pressure = 9.86E-07 atm

Στην μονάδα **«Recycle»** κάνουμε δεξί κλικ και πατάμε **"Invert Horizontally"** για διευκόλυνση οπτικοποίησης του διαγράμματος ροής.

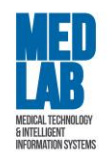

- 4. Το ρεύμα εξόδου στο **«Recycle»** (**Ret\_Vapor\_Recycle**) χρειάζεται κάποιες αρχικές τιμές για να γίνουν οι υπολογισμοί από το DWSIM. Πρέπει να βάλουμε τιμές έτσι ώστε να ορίσουμε το τελικό προϊόν εξόδου της ανακύκλωσης, σε αποτελέσματα που επιθυμούμε να έχουμε. Πατάμε πάνω στο **«Ret\_Vapor\_Recycle»** για να ανοίξει το **«Edit Composition»** και θέτουμε το τελικό ισοζύγιο να εμπεριέχει μόνο methane και ethane:
	- Methane = 0.5
	- $\blacksquare$  Ethane = 0.5

και στην υπό-καρτέλα «Conditions» θέτουμε:

- Temperature = 170 °C
- 5. Αφού αποσυνδέσουμε από τον **«Separator»** το **«Inlet Stream»** εισάγουμε έναν **«Mixer»** με τις παρακάτω παραμέτρους:
	- **•** Inlet Stream 1 = Ret\_Vapor\_Recycle
	- Inlet Stream 2 = MSTR-000
	- Connected to (outlet) = Mix

Τι παρατηρείτε όσον αφορά τα molar flow rates?

- 6. Επιλέγουμε τον **«Separator»** και θέτουμε:
	- Inlet Stream 1 = Mix

Στη συνέχεια θα διαχειριστούμε το ρεύμα (**«Out\_Vapor»**) από την έξοδο του **«Splitter»**.

- 7. Από την καρτέλα **«Object Palette»** εισάγουμε την μονάδα **«Cooler»** για να ελαττώσουμε την θερμοκρασία του αερίου στους 30 °C:
	- **.** Inlet stream = Out\_Vapor
	- **•** Outlet stream = Out\_Vapor\_Cooled
	- Energy stream = Cool\_power
	- Calculation Mode = Outlet Temperature
	- $\bullet$  Outlet temperature = 30 °C

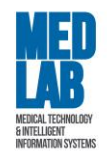

- 8. Ο σκοπός μας είναι να διαχωρίζουμε το υγρό από το αέριο στην έξοδο του **«Cooler»** αφού το διαστείλουμε κατεβάζοντας την πίεση στις 12 atm. Από την καρτέλα **«Object Palette»** εισάγουμε την μονάδα **«Valve»** με τις ακόλουθες παραμέτρους:
	- Inlet stream = Out\_vapor\_cooled
	- Outlet stream = Out\_vapor\_cooled\_press
	- Calculation mode = Outlet Pressure
	- Outlet Pressure = 12 atm

## Τι παρατηρείτε στην ροή εξόδου **«Out\_vapor\_cooled\_press»**;

- 9. Από την καρτέλα **«Object Palette»** εισάγουμε την μονάδα **«Separator vessel»** με τις ακόλουθες παραμέτρους:
	- **•** Inlet stream = Out\_vapor\_cooled\_press
	- Liquid outlet = Liquid\_3
	- Vapor outlet = Vapor\_3

Παρατηρείστε την ροή του υγρού και την ροή του αερίου.

- 10. Από την καρτέλα **«Object Palette»** εισάγουμε την μονάδα **«Mixer»** με τις ακόλουθες παραμέτρους:
	- $\blacksquare$  Inlet stream  $1 =$  Liquid 3
	- $\blacksquare$  Inlet stream 2 = Liquid 2
	- Connect to (outlet) = Liquid\_final

Παρατηρείστε την ροή μίξης.

11. Δημιουργούμε ένα **«Master Property Table»** για τα ρεύματα:

- Liquid\_2
- **•** Out vapor
- **•** Out vapor cooled
- **•** RET Vapor

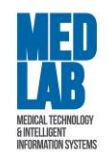

- RET\_Vapor\_Recycle
- Vapor\_2

με τα εξής **«Properties»** για κάθε ροή:

- Mass Flow
- **•** Mixture Density
- Molar Flow
- Pressure
- Temperature
- Volumetric Flow

Με αυτόν τον τρόπο συνδέουμε τις νέες μονάδες με το σύστημα που υλοποιήσαμε στο 1<sup>ο</sup> εργαστήριο έχοντας επιπλέον λειτουργία για **Vapor Recycle**.

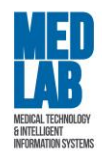

<span id="page-13-0"></span>**Τίτλος:** "Μονάδα παραγωγής τολουολίου με αφυδρογόνωση *η*-επτανίου"

Η **αφυδρογόνωση (dehydrogenation)** είναι μια χημική αντίδραση που περιλαμβάνει την απομάκρυνση του υδρογόνου, συνήθως από ένα οργανικό μόριο. Είναι το αντίστροφο της υδρογόνωσης. Σε αυτό το εργαστήριο θα σχεδιάσουμε μια διεργασία παραγωγής τολουολίου  $(C_6H_5CH_3)$  με αφυδρογόνωση επτανίου  $(CH_3(CH_2)_5CH_3)$ . Το τολουόλιο παράγεται από *n*επτάνιο με αφυδρογόνωση χρησιμοποιώντας καταλύτη  $Cr_2O_3$ . Η αντίδραση δίνεται παρακάτω:

$$
CH_3(CH_2)_5CH_3 Cr_2O_3 \rightarrow C_6H_5CH_3 + 4H_2.
$$

Σε αυτήν τη διαδικασία το τολουόλιο σχηματίζεται μαζί με το υδρογόνο όπως φαίνεται στην παραπάνω αντίδραση. Το διάγραμμα ροής της διαδικασίας της αφυδρογόνωσης δείχνει τη μετατροπή του *η*-επτανίου σε τολουόλιο χρησιμοποιώντας έναν καταλυτικό αντιδραστήρα που εισάγεται στην παραπάνω αντίδραση. Η διαδικασία παραγωγής τολουολίου ξεκινάει με την θέρμανση του *η*-επτανίου από 65 έως 800°F με την χρήση θερμαντήρα. Έπειτα, το ρεύμα ροής τροφοδοτείται στον καταλυτικό αντιδραστήρα, ο οποίος λειτουργεί ισοθερμικά και μετατρέπει το 15 mol% του *η*-επτανίου σε τολουόλιο. Η εκροή του ρεύματος ροής ψύχεται στους 65°F και τροφοδοτείται σε μια μονάδα διαχωρισμού. Υποθέτοντας ότι όλες οι μονάδες του διαγράμματος ροής λειτουργούν υπό ατμοσφαιρική πίεση, ο ρυθμός ροής των ρευμάτων καθώς και οι άλλες ιδιότητες προσαρμόζονται κατάλληλα σε κάθε ροή ρεύματος [1].

Ανοίγουμε το πρόγραμμα **DWSIM**.

- 1. Δημιουργούμε μια νέα προσομοίωση: **File -> New Steady-state Simulation.**
- 2. Από την καρτέλα **«Compounds»** προσθέτουμε τα εξής στοιχεία-αντιδραστήρια:
	- N-heptane
	- **Toluene**
	- **Hydrogen**

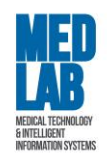

- 3. Από την καρτέλα **«Basis»** επιλέγουμε την εξίσωση επίλυσης **«Peng-Robinson».** Από την καρτέλα **«Units System»** επιλέγουμε **«Custom 1»** και αλλάζουμε την **πίεση (pressure)** από **bar** σε **atm** και την **θερμοκρασία (temperature)** από **<sup>o</sup>C σε <sup>o</sup>F**. Τέλος πατάμε **«Finish».**
- 4. Από το βασικό μενού επιλέγουμε **«Tools»**, πηγαίνουμε στην καρτέλα **«Reactions Manager»**. ΄Eπειτα οδηγούμαστε στην καρτέλα **«Chemical Reactions Manager»** και επιλέγουμε **«Add Reaction»** -> **«Conversion»** θέτοντας:
	- Name = Toluene Formation
	- Description = Production of toluene
	- Όλα τα στοιχεία στο Include
	- Στο BC (βασικό στοιχείο) θέτουμε το N-heptane
	- N-heptane = -1 (αντιδρών)
	- Toluene = 1 (παράγωγο)
	- $\blacksquare$  Hydrogen = 4
	- Phase = Vapor
	- Στο conversion θέτουμε την τιμή στο 15.
- 5. Εισάγουμε ένα **«Material Stream»** με ονομασία **«Feed»** και θέτουμε τα εξής **«Edit**

#### **Composition»:**

- $\blacksquare$  N-heptane = 1
- Toluene = 0
- Hydrogen = 0

#### και **«Stream conditions»**:

- Pressure = 1 atm
- **•** Temperature =  $65^{\circ}F$
- Mass flow rate = 3600 kg/h
- Molar flow rate = 35.9274 kmol/h
- Uolumetric flow rate =  $5.24272 \text{ m}^3\text{/h}$

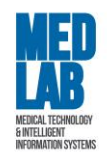

- 6. Εισάγουμε έναν **«Heater»** (με ονομασία **«Heater»**) με παραμέτρους:
	- Inlet Stream = Feed
	- Outlet Stream = heat outlet
	- Energy Stream = heat\_power
	- Calculation Mode = Outlet Temperature
	- Pressure drop = 0
	- Efficiency = 100 %
	- $\blacksquare$  Outlet Temperature = 800 °F
- 7. Εισάγουμε έναν **«Conversion Reactor»** (με ονομασία **«C-Reactor»**) με τις εξής παραμέτρους:
	- Inlet stream = heat\_outlet
	- Liquid outlet = waste
	- Vapor outlet = reactor\_outlet
	- Energy stream = reactor\_power
	- Operation Mode = Isothermic
- 8. Eισάγουμε **«Cooler»** (με ονομασία **«Cooler»**) τις εξής παραμέτρους:
	- · Inlet stream = reactor\_outlet
	- Outlet Stream = cool\_outlet
	- Energy stream = cool\_power
	- Calculation Mode = Outlet Temperature
	- Pressure drop = 0
	- Efficiency = 100%
	- $\blacksquare$  Outlet Temperature = 65 °F
- 9. Eισάγουμε **«Separator Vessel»** (με ονομασία «Separator») με παραμέτρους:
	- Inlet stream = cool\_outlet
	- Vapor Outlet = vapor\_outlet
	- Liquid Outlet = liquid\_outlet
	- Pressure downstream = Minimum
- 10. Εισάγουμε **«Master Property Table»** με τις ροές ρεύματος:

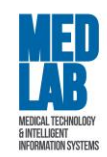

- cool\_outlet
- Feed
- heat\_outlet
- liquid\_outlet
- reactor\_outlet
- vapor\_outlet.

και με τις εξής παραμέτρους:

- Mass flow
- Molar flow
- Pressure
- Temperature
- Volumetric flow.

Τι παρατηρείτε;

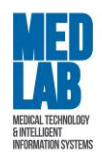

**Τίτλος:** "Μονάδα παραγωγής αιθυλοχλωριδίου"

<span id="page-17-0"></span>Το χλωροαιθάνιο, γνωστό ως αιθυλοχλωρίδιο, χρησιμοποιείται κατά κόρον για την παραγωγή τετρααιθυλίου του μολύβδου, ενός πρόσθετου της βενζίνης. Είναι ένα άχρωμο, εύφλεκτο αέριο ή ψυκτικό υγρό, που χρησιμοποιείται κυρίως ως χημικό ενδιάμεσο σε διαλύτες, αερολύματα και στην αναισθησία. Χρησιμοποιείται ως διογκωτικός παράγοντας σε αφρώδη πλαστικά, στην παραγωγή αιθυλοκυτταρίνης και δρα ως παράγοντας αιθυλίωσης στην παρασκευή βαφών, χημικών και σε φαρμακευτικά προϊόντα. Σε αυτό το εργαστήριο θα σχεδιάσουμε μια διεργασία παραγωγής αιθυλοχλωριδίου. Μια μέθοδος για την παραγωγή αιθυλοχλωριδίου ( $C_2H_5CI$ ) είναι η αντίδραση αέριας φάσης του υδροχλωρίου (HCl) με αιθυλένιο ( $C_2H_4$ ):

$$
C_2H_4+HCl\rightarrow C_2H_5Cl.
$$

Το χλωριούχο αιθύλιο παράγεται με την αντίδραση της αέριας φάσης του HCl με αιθυλένιο  $(C_2H_4)$  πάνω από έναν καταλύτη χλωριούχου χαλκού και αυτή είναι μια εξαιρετικά εξώθερμη αντίδραση. Η παραγωγή χλωριούχου αιθυλίου θεωρείται ότι είναι μια steady state διαδικασία. Μια ροή τροφοδοσίας αποτελούμενη από 50 mol % HCl, 48 mol %  $C_2H_4$  και 2 mol %  $N_2$  στα 100 kmol/h με θερμοκρασία 25<sup>0</sup>C και πίεση 1 atm εισέρχεται στον αντιδραστήρα μετατροπής. Με βάση την δημοσίευση [1] μπορεί μέσω της παραπάνω διαδικασίας να επιτευχθεί η μετατροπή αιθυλοχλωριδίου με παράγοντα 96%. Ωστόσο τα αντιδρώντα που δεν συμμετείχαν στην αντίδραση πρέπει να διαχωριστούν από το τελικό προϊόν (που είναι αέριο). Ο διαχωρισμός του χλωριούχου αιθυλίου από τα αντιδρώντα που δεν αντέδρασαν μπορεί να επιτευχθεί με συμπίεση του αερίου στα 20 atm ακολουθούμενη από ψύξη στους 20°C που έχει ως αποτέλεσμα τον σχηματισμό δύο φάσεων με το αιθυλοχλωρίδιο να βρίσκεται σε υγρή φάση. Τα πιο πτητικά αντιδραστήρια μετά την ψύξη μπορούν εύκολα να διαχωριστούν από το υγρό χλωριούχο αιθύλιο. Αυτός ο διαχωρισμός μπορεί να επιτευχθεί χρησιμοποιώντας διαχωριστή αερίουυγρού. Τα μη μετατρεπόμενα αντιδραστήρια και συγκεκριμένα το αιθυλένιο, το HCl και το

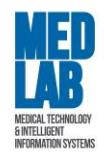

άζωτο ανακυκλώνονται πίσω στον μίκτη. Για να αποτραπεί η συσσώρευση αδρανών στο σύστημα, ένα μέρος του ρεύματος ανακύκλωσης αποσύρεται ως ρεύμα καθαρισμού [2].

- 1. Δημιουργούμε μια νέα προσομοίωση: **File -> New Steady-state Simulation**.
- 2. Από την καρτέλα **«Compounds»** προσθέτουμε τα εξής στοιχεία-αντιδραστήρια:
	- Ethylene
	- Hydrogen chloride
	- Nitrogen
	- **Ethyl chloride**
- 3. Από την καρτέλα **«Basis»** επιλέγουμε την εξίσωση επίλυσης «**Peng-Robinson**».
- 4. Από την καρτέλα **«Units System»** επιλέγουμε **«Custom 5»** και θέτουμε:
	- **•** Temperature =  $^{\circ}C$
	- $\blacksquare$  Mass flow rate = Kg/h
	- Pressure = atm
	- Molar flow rate = kmol/h
- 5. Από το βασικό μενού επιλέγουμε **«Tools»** και πηγαίνουμε στην καρτέλα **«Reactions Manager».** Έπειτα οδηγούμαστε στην καρτέλα **«Chemical Reactions Manager»** και επιλέγουμε **«Add Reaction» -> «Conversion»** θέτοντας:
	- $\blacksquare$  Name = EC.
	- **•** Description = Conversion of ethylene and hydrogen chloride to ethyl chloride.
	- Επιλέγουμε **όλα** τα στοιχεία στο **Include**.
	- Στο **BC** (βασικό στοιχείο) επιλέγουμε μόνο το **Ethylene**.
	- Ορίζουμε τους **στοιχειομετρικούς συντελεστές** ως εξής:
		- o **Ethylene** = -1 (αντιδρών).
		- o **Hydrogene Chloride** = -1 (αντιδρών).
		- o **Nitrogen** = 0.
		- o **Ethyl Chloride** = 1 (παράγωγο).
	- **Phase** = Vapor.

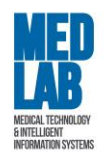

- Στο **Conversion** θέτουμε την τιμή ίση με 90.
- 6. Εισάγουμε ένα «Material Stream» και θέτουμε τα εξής **«Compound Amounts»**:
	- $\blacksquare$  Ethylene = 0.48
	- Hydrogen chloride = 0.5
	- Nitrogen = 0.02
	- $\blacksquare$  Ethyl Chloride = 0

### και τα εξής **«Stream Conditions»**:

- Name/Tag = feed
- Pressure = 1 atm
- **•** Temperature =  $25^{\circ}$ C
- **•** Molar flow rate = 100 kmol/h (Mass flow rate = 3225.63 kg/h)
- 7. Εισάγουμε έναν **«Conversion Reactor»** με παραμέτρους:
	- Name/Tag = C-Reactor
	- Inlet stream = feed
	- Liquid outlet = waste
	- Vapor outlet = reactor\_outlet
	- Energy stream = reactor\_power
	- Calculation Mode = Outlet Temperature
- 8. Eισάγουμε έναν **«Adiabatic Compressor»** με παραμέτρους:
	- Name/Tag = Compressor
	- Inlet stream = reactor\_outlet
	- Outlet Stream = comp\_outlet
	- Energy stream = comp\_power
	- Calculation Mode = Outlet Pressure
	- Outlet Pressure = 20 atm
	- Adiabatic Efficiency = 75 %
- 9. Εισάγουμε **«Cooler»** με παραμέτρους:
	- Name/Tag = Cooler

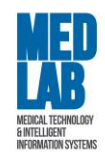

- Inlet stream = comp\_outlet
- Outlet Stream = cool outlet
- Energy stream = cool\_power
- Calculation Mode = Outlet Temperature
- $\blacksquare$  Pressure drop = 0
- Efficiency = 100 %
- **•** Outlet Temperature =  $20 °C$
- 10. Εισάγουμε **«Separator Vessel»** με παραμέτρους:
	- Name/Tag = Separator
	- Inlet stream = cool\_outlet
	- Vapor outlet = vapor
	- Liquid outlet = ethyl\_chloride
	- Pressure downstream = Minimum
- 11. Εισάγουμε ένα **«Splitter»** με παραμέτρους:
	- Name/Tag = Splitter
	- Inlet Stream = vapor
	- Outlet stream 1 = splitter\_outlet
	- Outlet stream 2 = purge\_stream
	- [Split Ratio] purge stream = 0.5
	- [Split Ratio] splitter outlet = 0.5
- 12. Εισάγουμε έναν **«Adiabatic Expander»** με παραμέτρους:
	- Name/Tag = Expander
	- **•** Inlet Stream = splitter\_outlet
	- Outlet stream = exp\_outlet
	- Energy Stream = exp\_power
	- Calculation Mode = Outlet Pressure
	- Outlet Pressure = 1 atm
	- Adiabatic Efficiency = 100 %

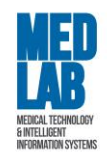

13. Εισάγουμε έναν **«Heater»** με παραμέτρους:

- Name/Tag = Heater
- Inlet Stream = exp\_outlet
- Outlet stream = heat\_outlet
- **•** Energy Stream = heat power
- Calculation Mode = Outlet Temperature
- Pressure drop = 0
- Efficiency = 100 %
- **•** Outlet Temperature =  $25^{\circ}C$

14. Εισάγουμε έναν **«Recycle»** με παραμέτρους:

- Name/Tag = Recycle
- Inlet Stream = heat\_outlet
- Outlet Stream = rec\_outlet
- 15. Αποσυνδέουμε το Inlet Stream **«feed»** από τον **«C-Reactor»** και εισάγουμε έναν **«Mixer»** με

παραμέτρους:

- Name/Tag = Mixer
- Inlet Stream 1 = feed
- Inlet Stream 2 = rec\_outlet
- **•** Connected to (outlet) = mix out

16. Συνδέουμε στον **«C-Reactor»** το Inlet Stream **«mix\_out».**

- 17. Εισάγουμε **«Master Property Table»** με τις ροές ρεύματος:
	- **•** ethyl chloride
	- feed
	- reactor\_outlet

και με τις εξής παραμέτρους:

- Mass flow
- Molar flow
- Pressure
- Temperature

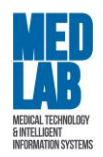

**Τίτλος:** "Αφαίρεση του ισοπεντάνιου από το ν-πεντάνιο"

<span id="page-22-0"></span>Το ν-πεντάνιο είναι μια αλυσίδα με 5C. Στο τμήμα προετοιμασίας πρώτης ύλης μιας μονάδας παραγωγής φυσικής βενζίνης, το ισοπεντάνιο αφαιρείται από τη φυσική βενζίνη χωρίς βουτάνιο [3].

Θα προσομοιώσουμε μια διαδικασία απομόνωσης του ισομερούς ισοπεντάνιου από το νπεντάνιο. Ρεύμα τροφοδοσίας 100 Kg διαχωρίζεται με αναλογία 0 και 55.5 Kg/s στο ρεύμα που εισέρχεται σε μονάδα διαχωρισμού, όπου η ποσότητα ροής μάζας του ισοπεντανίου θα είναι 11.1 Kg.

Ανοίγουμε το πρόγραμμα **DWSIM**.

- 1. Δημιουργούμε μια νέα προσομοίωση: **File -> New Steady-State Simulation** και ορίζουμε τα εξής:
	- **Database Compounds**:
		- o N-pentane (CH3(CH2)3CH3)
		- o Isopentane (CH3CH(CH3)CH2CH3)
	- **Basis**: Peng Robinson (PR)
	- **Units system**: SI
- 2. Εισάγουμε **«material stream»** και μετονομάζουμε την μονάδα σε **«Feed»**. Στην υπό-καρτέλα **«Compound amounts»** εισάγουμε τα ισοζύγια:
	- $\blacksquare$  N-pentane = 0.8
	- $Isopentane =  $0.2$$
- 3. Επιστρέφουμε στην υπό-καρτέλα **«Stream Conditions»** και ορίζουμε τις εξής συνθήκες:
	- Temperature = 298.15 K
	- $\blacksquare$  Pressure = 101325.0 Pa

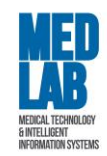

- Mass Flow rate = 100 Kg/s
- 4. Εισάγουμε έναν **«Splitter»** και θέτουμε:
	- Inlet Stream = Feed
	- $\blacksquare$  Outlet Stream 1 = Outlet\_1
	- Outlet Stream 2 = Outlet 2
	- Operation Mode = Stream mass Flow Spec
	- **•** Stream 1 Flow Spec = 55.5 Kg/s
- 5. Εισάγουμε έναν **«Component Separator»** και θέτουμε:
	- Inlet Stream = Outlet\_1
	- Outlet Stream 1 = Side\_stream
	- Outlet Stream 2 = Low stream
	- Separation specs = Isopentane Spec = 11.1 %
	- **Energy stream = CS\_power**
- 6. Εισάγουμε έναν **«Mixer»** και θέτουμε:
	- $\blacksquare$  Inlet Stream  $1 =$  Low stream
	- Inlet Stream 2= Outlet\_2
	- Connected to (outlet) = Final\_stream
- 7. Σε αυτό το βήμα θα εισάγουμε έναν πίνακα ιδιοτήτων. Πηγαίνουμε στην επιλογή **«Insert»** στην γραμμή εργασιών του DWSIM και επιλέγουμε **«Master Property Table»**. Έπειτα πηγαίνουμε στα **«Objects»** και επιλέγουμε να εμφανίσουμε τις ροές:
	- Feed
	- **•** Final stream
	- Low\_stream
	- Outlet\_1
	- Outlet\_2
	- Side stream

με τα εξής **«Properties»** για κάθε ροή:

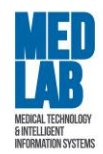

▪ Temperature, Pressure, Mass Flow, Molar Flow, Volumetric Flow, Molar flow (Mixture) / N-pentane, Mass Flow (Mixture) / N-pentane, Molar Flow (Mixture) / Isopentane, Mass Flow (Mixture) / Isopentane.

Τι παρατηρείτε;

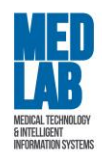

<span id="page-25-0"></span>**Τίτλος:** "Μονάδα παραγωγής υδρογόνου μέσω αντίδρασης μετατόπισης

## υδαταερίου"

Το υδρογόνο είναι μια από τις πιο ελπιδοφόρες πηγές ενέργειας. Το υδρογόνο είναι μια ευνοϊκή πηγή ενέργειας επειδή μπορεί να καεί, παρόμοια με τη βενζίνη και το φυσικό αέριο, ή να μετατραπεί σε ηλεκτρική ενέργεια σε μια κυψέλη καυσίμου χωρίς εκπομπές άνθρακα στο σημείο χρήσης. Η αντίδραση μετατόπισης υδάτινου αερίου είναι ένα σημαντικό μέρος της διαδικασίας αναμόρφωσης του μεθανίου με ατμό (Steam Methane Reforming - SMR), τα καυσαέρια μετά τη μεθανοποίηση έχουν μονοξείδιο του άνθρακα και μεγάλο μέρος του μη μετατρεπόμενου ατμού. Η μέθοδος παραγωγής υδρογόνου μέσω αντίδρασης μετατόπισης υδαταερίου (WGSR) αυξάνει την απόδοση υδρογόνου που παράγεται με αντίδραση μονοξειδίου του άνθρακα με τον εναπομείναντα ατμό. Η αντίδραση μετατόπισης υδαταερίου περιγράφει την αντίδραση μονοξειδίου του άνθρακα και υδρατμών προς σχηματισμό διοξειδίου του άνθρακα και υδρογόνου βάσει της παρακάτω αντίδρασης:

 $CO + H_2O \rightarrow CO_2 + H_2.$ 

Αυτή η διαδικασία είναι σημαντική για δύο λόγους, πρώτον, αυξάνει την απόδοση. Δεύτερον, μετατρέπει το CO σε CO2, επομένως αποφεύγεται η εκπομπή δηλητηριωδών αερίων CO. Το WGSR χωρίζεται σε δύο μέρη, το High Temperature Shift (HTS) με παράγοντα μετατροπής 80% και το Low Temperature Shift (LTS) με παράγοντα μετατροπής 100%. Το ρεύμα αερίων από την διαδικασία της SMR εισέρχεται στον αντιδραστήρα HTS που λειτουργεί στα 500-700K, όπου μετατρέπει τον εναπομείναντα ατμό κατά 35%, και στη συνέχεια η ροή ψύχεται στα 400K. Αργότερα, το ψυχρό ρεύμα μεταφέρεται στον αντιδραστήρα LTS ο οποίος λειτουργεί στα 300- 400Κ για την αύξηση της απόδοσης  $H_2$  κατά 2-3%. Η έξοδος του ατμού ψύχεται και αποστέλλεται σε έναν διαχωριστή, όπου ο υπόλοιπος ατμός συμπυκνώνεται στο νερό και το αέριο του προϊόντος απομακρύνεται [4].

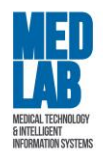

- 1. Δημιουργούμε μια νέα προσομοίωση: **File -> New Steady-state simulation**.
- 2. Από την καρτέλα **«Compounds»** προσθέτουμε τα εξής στοιχεία-αντιδραστήρια:
	- Methane
	- Oxygen
	- Nitrogen
	- Water
	- Hydrogen
	- Carbon monoxide
	- Carbon dioxide
- 3. Από την καρτέλα **«Basis»** επιλέγουμε την εξίσωση επίλυσης **«Peng-Robinson»**.
- 4. Από την καρτέλα **«Units System»** επιλέγουμε **«SI»** και θέτουμε:
	- Temperature = K
	- $\blacksquare$  Mass flow rate = Kg/s
	- Pressure = Pa
	- Molar flow rate = mol/s
- 5. Από το βασικό μενού επιλέγουμε **«Tools»** και πηγαίνουμε στην καρτέλα **«Reactions Manager»** και έπειτα οδηγούμαστε στην καρτέλα **«Chemical Reactions Manager»** και επιλέγουμε **«Add Reaction» -> «Conversion»** θέτοντας:
	- Name = WSGR-HTS.
	- Description = Reaction for HTS.
	- Στο **Include** επιλέγουμε **Water, Hydrogen, Carbon monoxide, Carbon dioxide**.
	- Στο **BC** (βασικό στοιχείο) επιλέγουμε μόνο το **Water**.
	- Ορίζουμε τους **στοιχειομετρικούς συντελεστές** ως εξής:
		- o **Methane** = 0
		- o **Oxygen** = 0
		- o **Nitrogen** = 0
		- o **Water** = -1 (αντιδρών)
		- o **Hydrogen** = 1 (προϊόν)

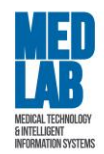

- o **Carbon monoxide** = -1 (αντιδρών)
- o **Carbon dioxide** = 1 (προϊόν)
- **Phase** = Vapor
- Στο **Conversion** θέτουμε την τιμή ίση με 80
- 6. Από το βασικό μενού επιλέγουμε **«Tools»** και πηγαίνουμε στην καρτέλα **«Reactions Manager»** και έπειτα **οδηγούμαστε** στην καρτέλα «Chemical Reactions» και επιλέγουμε **«Add Reaction» -> «Conversion»** θέτοντας:
	- Name = WSGR-LTS.
	- Description = Reaction for LTS.
	- Στο **Include** επιλέγουμε **Water, Hydrogen, Carbon monoxide, Carbon dioxide**.
	- Στο **BC** (βασικό στοιχείο) επιλέγουμε μόνο το **Water**.
	- Ορίζουμε τους **στοιχειομετρικούς συντελεστές** ως εξής:
		- o **Methane** = 0
		- o **Oxygen** = 0
		- o **Nitrogen** = 0
		- o **Water** = -1 (αντιδρών)
		- o **Hydrogen** = 1 (προϊόν)
		- o **Carbon monoxide** = -1 (αντιδρών)
		- o **Carbon dioxide** = 1 (προϊόν)
	- **Phase** = Vapor
	- Στο **Conversion** θέτουμε την τιμή ίση με 100
- 7. Εισάγουμε **ένα «Material Stream»** και θέτουμε ως **«Stream Conditions»** (όπως προέκυψαν από μια διαδικασία Steam Methane Reforming (SMR)):
	- Name = feed\_SMR
	- $\blacksquare$  Pressure = 405300 Pa
	- $\blacksquare$  Temperature = 617.15 K
	- **■** Mass Flow rate = 0.085 kg/s (Molar flow = 4.709 mol/s)

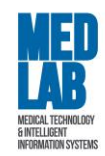

#### και ως **«Compound Amounts»**:

- Methane = 0.016
- $\bullet$  Oxygen = 0.007
- $\blacksquare$  Nitrogen = 0.28
- $\blacksquare$  Water = 0.25
- $\blacksquare$  Hydrogen = 0.32
- $\blacksquare$  Carbon monoxide = 0.077
- Carbon dioxide = 0.05
- 8. Εισάγουμε **«Cooler»** με παραμέτρους:
	- Name = Cooler\_1
	- Inlet stream = feed\_SMR
	- Outlet Stream = cool outlet 1
	- **Energy stream = cool power 1**
	- Calculation Mode = Outlet Temperature
	- Pressure drop = 0
	- **•** Efficiency = 100%
	- **•** Outlet Temperature = 589.15 K (316 °C)
- 9. Εισάγουμε έναν **«Conversion Reactor»** με παραμέτρους:
	- Name = HTS-Reactor
	- · Inlet stream = cool outlet 1
	- Liquid Outlet = bottom\_1
	- Vapor Outlet = top\_1
	- Energy stream = HTS\_power
- 10. Εισάγουμε **«Cooler»** με παραμέτρους:
	- Name = Cooler\_2
	- $\blacksquare$  Inlet stream = top  $1$
	- Outlet Stream = cool\_outlet\_2

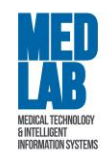

- Energy stream = cool\_power\_2
- Calculation Mode = Outlet Temperature
- Efficiency = 100%
- **•** Outlet Temperature = 417.15 K (144 °C)
- $\blacksquare$  Pressure drop = 0
- 11. Εισάγουμε έναν **«Conversion Reactor»** με παραμέτρους:
	- Name = LTS-Reactor
	- Inlet stream = cool outlet 2
	- Liquid Outlet = bottom\_2
	- Vapor Outlet = top\_2
	- Energy stream = LTS\_power
- 12. Εισάγουμε **«Cooler»** με παραμέτρους:
	- Name = Cooler\_3
	- Inlet stream = top\_2
	- Outlet Stream = cool outlet 3
	- **Energy stream = cool power 3**
	- Calculation Mode = Outlet Temperature
	- Efficiency = 100%
	- **•** Outlet Temperature =  $333.15$  K (60 °C)
	- Pressure drop = 0
- 13. Εισάγουμε **«Separator Vessel»** με παραμέτρους:
	- Name = Separator
	- · Inlet stream = cool\_outlet\_3
	- Liquid Outlet = water
	- Vapor Outlet = hydrogen
	- Pressure downstream = Maximum
	- **•** Override Separation Temperature = 298.15 K (25 °C)
	- **Energy Stream = sep\_power**

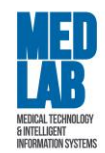

## 14. Εισάγουμε **«Master Property Table»** με τις ροές ρεύματος:

- cool\_outlet\_1
- cool\_outlet\_2
- cool\_outlet\_3
- feed\_SMR
- hydrogen
- top-2
- top-1
- water

και με τις εξής παραμέτρους:

- Mass flow
- Molar flow
- Pressure
- Temperature

Τι παρατηρείτε;

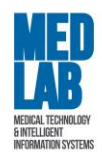

# <span id="page-31-0"></span>**Τίτλος:** "Μονάδα εκχυλιστικής απόσταξης για το διαχωρισμό ακεταλδεΰδης και

## τολουολίου "

Σε αυτό το εργαστήριο θα προσομοιώσουμε μια μονάδα εκχυλιστικής απόσταξης (extractive distillation) για το διαχωρισμό ακεταλδεΰδης (acetaldehyde) και τολουολίου (toluene) με τη χρήση ενός διαλύτη νερού [5]. Θα χρησιμοποιήσουμε δύο αποστακτικές στήλες, όπου το κατώτερο κλάσμα (προϊόν) της πρώτης αποστακτικής στήλης είναι το τολουόλιο ενώ η άλλη αποστακτική στήλη χρησιμοποιείται για ανάκτηση τροφοδοσίας, όπου η ακεταλδεΰδη διαχωρίζεται ως ανώτερο κλάσμα (προϊόν). Το μείγμα από το κάτω μέρος της δεύτερης στήλης ανακυκλώνεται με ροή τροφοδοσίας. Η εκχυλιστική απόσταξη είναι μια κοινώς χρησιμοποιούμενη μέθοδος για το διαχωρισμό του αζεοτροπικού μίγματος (azeotropic mixture). Σε αυτήν τη μέθοδο, ένα τρίτο συστατικό προστίθεται στο σύστημα ως διαλύτης για να μεταβληθεί η σχετική πτητικότητα του συστατικού προς διαχωρισμό. Με την παρουσία του κατάλληλου διαλύτη, μπορεί να ενισχυθεί η σχετική πτητικότητα των αρχικών δύο συστατικών. Το διάγραμμα ροής αποτελείται από δύο αποστακτικές στήλες και έναν διαλύτη. Μεταξύ των διαφόρων διαθέσιμων διαλυτών όπως DMSO, DMF εδώ θα χρησιμοποιήσουμε το νερό καθώς είναι φθηνό και διαθέσιμο. Η αποστακτική στήλη-Ι είναι η εξαγωγική στήλη και η αποστακτική στήλη-II προορίζεται για ανάκτηση της ακεταλδεΰδης. Το μείγμα ακεταλδεϋδης-τολουολίου μαζί με διαλύτη τροφοδοτείται στην αποστακτική στήλη-Ι, όπου το κατώτερο προϊόν της στήλης-Ι είναι το επιθυμητό προϊόν, δηλαδή 99 wt. % τολουόλιο. Το ανώτερο κλάσμα τροφοδοτείται στην αποστακτική Στήλη-II για περαιτέρω διαχωρισμό όπου η ακεταλδεΰδη διαχωρίζεται από το μείγμα και στη συνέχεια λαμβάνεται από την κορυφή της στήλης με 95 wt. % καθαρότητα. Αυτό το μείγμα ανακυκλώνεται και πάλι στην αποστακτική στήλη-Ι μετά από ψύξη και προσθήκη κατάλληλης ροής για να ληφθεί υπόψη η απώλεια στα αποστάγματα της στήλης-Ι και της στήλης-II. Ο ρυθμός ροής της νέας τροφοδοσίας διατηρείται στα 61.5613 kmol / h που περιέχει

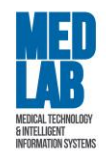

0.7 wt. % ακεταλδεΰδης και τολουολίου σε θερμοκρασία 298.15 K. Η πίεση και στις δύο αποστακτικές στήλες διατηρείται στα 1.01325 bar.

- 1. Δημιουργούμε μια νέα προσομοίωση: **File -> New Steady-state simulation**.
- 2. Από την καρτέλα **«Compounds»** προσθέτουμε τα εξής στοιχεία-αντιδραστήρια:
	- Acetaldehyde
	- Toluene
	- Water
- 3. Από την καρτέλα **«Basis»** επιλέγουμε την εξίσωση επίλυσης **«Raoult's Law»**.
- 4. Από την καρτέλα **«Units System»** επιλέγουμε την μονάδα μέτρησης **«C5»** όπου:
	- **•** Temperature =  $^{\circ}C$
	- $\blacksquare$  Mass flow rate = kg/h
	- Pressure = bar
	- Moral flow rate = kmol/h
	- Volumetric flow rate =  $m^3/h$
- 5. Εισάγουμε «Material Stream» και θέτουμε τα εξής **«Compound Amounts»**:
	- Name = FEED
	- Acetaldehyde = 0.7
	- $\blacksquare$  Toluene = 0.3
	- $\blacksquare$  Water = 0

### με τα εξής **«Stream Conditions»**:

- **•** Temperature =  $25^{\circ}C$
- **•** Pressure =  $1.01325$  bar  $(1$  atm)
- **■** Mass Flow = 3600 kg/h (Molar Flow =  $61.56$  kmol/h)
- 6. Εισάγουμε δεύτερο **«Material Stream»** και θέτουμε τα εξής **«Compound Amounts»**:
	- Name = WATER
	- Acetaldehyde = 0.15

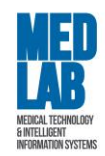

- $\blacksquare$  Toluene = 0.15
- $\blacksquare$  Water = 0.7

## με τα εξής **«Stream Conditions»**:

- **•** Temperature =  $25^{\circ}C$
- $\blacksquare$  Pressure = 1.01325 bar (1 atm)
- **■** Mass Flow = 3600 kg/h (Molar Flow = 108.961 kmol/h)
- 7. Eισάγουμε έναν **«Distillation Column»** με παραμέτρους:
	- $\blacksquare$  Name = D-1
	- Condenser pressure = 1.01325 bar
	- Condenser Type = Total Condenser

### **Stages**

- $I$  Edit stages = 5 και 7 (θέτοντας Efficiency =1 μόνο στο Stage 5 και Stage 7)
- Number of stages = 20

### **Connections**

- Feeds: stage 5 = Water
- Feeds: stage 7 = Feed
- Products: Condencer = Top
- Products: Reboiler = Toluene
- Heats Loads: Condenser = Qcondenser
- Heats Loads: Reboiler = Qreboiler

#### **Initial Estimates**

- Automatically update the initial estimates = True
- Use composition estimates = True

#### **Solving method**

- Solving method = NaphtaliSandholm
- 8. Εισάγουμε έναν δεύτερο **«Distillation Column»** με παραμέτρους:
	- $\blacksquare$  Name = D-2

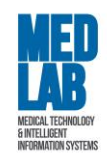

- Condenser pressure = 1.01325 bar
- Condenser Type = Total Condenser

## **Stages**

- Edit stages = 5
- Number of stages = 10

## **Connections**

- Feeds: stage 5 = TOP
- Products: Condencer = ACETALDEHYDE
- Products: Reboiler = BOTTOM
- Heats Loads: Condenser = Qcondenser2
- Heats Loads: Reboiler = Qreboiler2

## **Initial Estimates**

- Automatically update the initial estimates = True
- Use composition estimates = True

## **Solving method**

- Solving method = NaphtaliSandholm
- 9. Εισάγουμε ένα **«Recycle»** με παραμέτρους:
	- Inlet Stream = RECYCLE FEED
	- Outlet Stream = RECYCLE OUT
	- Maximum Number of Iterations = 50
	- Mass flow rate = 36 kg/h
	- **•** Temperature =  $0.1$  °C
	- Pressure = 1E-06 bar
- 10. Eισάγουμε **«Mixer»** με παραμέτρους:
	- Inlet Stream 1 = FEED RECOVERY
	- Inlet Stream 2 = RECYCLE OUT
	- Outlet Stream = FEED

11. Στην ροή **«FEED RECOVERY»** ορίζουμε τις παραμέτρους που είχαμε στην αρχική ροή **«FEED».**

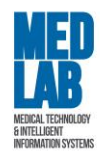

## **Αναφορές**

- 1. HYSYS:An Introduction to Chemical Engineering Simulation by Mohd. Kamaruddin Abd Hamid chapter-13 page no-146.
- 2. Nayef Ghasem, "Computational methods in Chemical Engineering," 1st Ed, Taylor and Francis Group, 2017
- 3. Basic Principles And Calculations In Chemical Engineering (8th Edition) by David Himmelblau & James.B.Riggs.
- 4. Stepić, R., Wick, C. R., Strobel, V., Berger, D., Vučemilović‐Alagić, N., Haumann, M., ... & Smith, D. M. (2019). Mechanism of the Water–Gas Shift Reaction Catalyzed by Efficient Ruthenium‐Based Catalysts: A Computational and Experimental Study. Angewandte Chemie International Edition, 58(3), 741-745.
- 5. Unit Operations of Chemical Engineering by Warren L. McCabe, Julian C. Smith, Peter Harriott, 7 Edition, McGraw Hill Education.

## **Προτεινόμενη Βιβλιογραφία**

- R. Sinnott and G. Towler, Chemical Engineering Design, Butterworth Heinemann, Elsevier, Oxford, 6th Edition, 2020.
- Δ. Μαρίνος-Κουρής, Ζ.Μαρούλης, Σχεδιασμός Χημικών Βιομηχανιών, Παπασωτηρίου 1993.
- M.S. Peters, K.D. Timmerhaus, R.E. West, Σχεδιασμός και Οικονομική Μελέτη Εγκαταστάσεων για Μηχανικούς, μετάφραση Δ. Μαρίνος-Κουρής, Ζ. Μαρούλης, Μ. Κροκίδα, Εκδόσεις Τζιόλα, 2006.